# **User Profile Page**

**NOTE:** After saving changes to your user profile and exiting, please refresh the page.

In your user profile, you can reset your password and change other user settings.

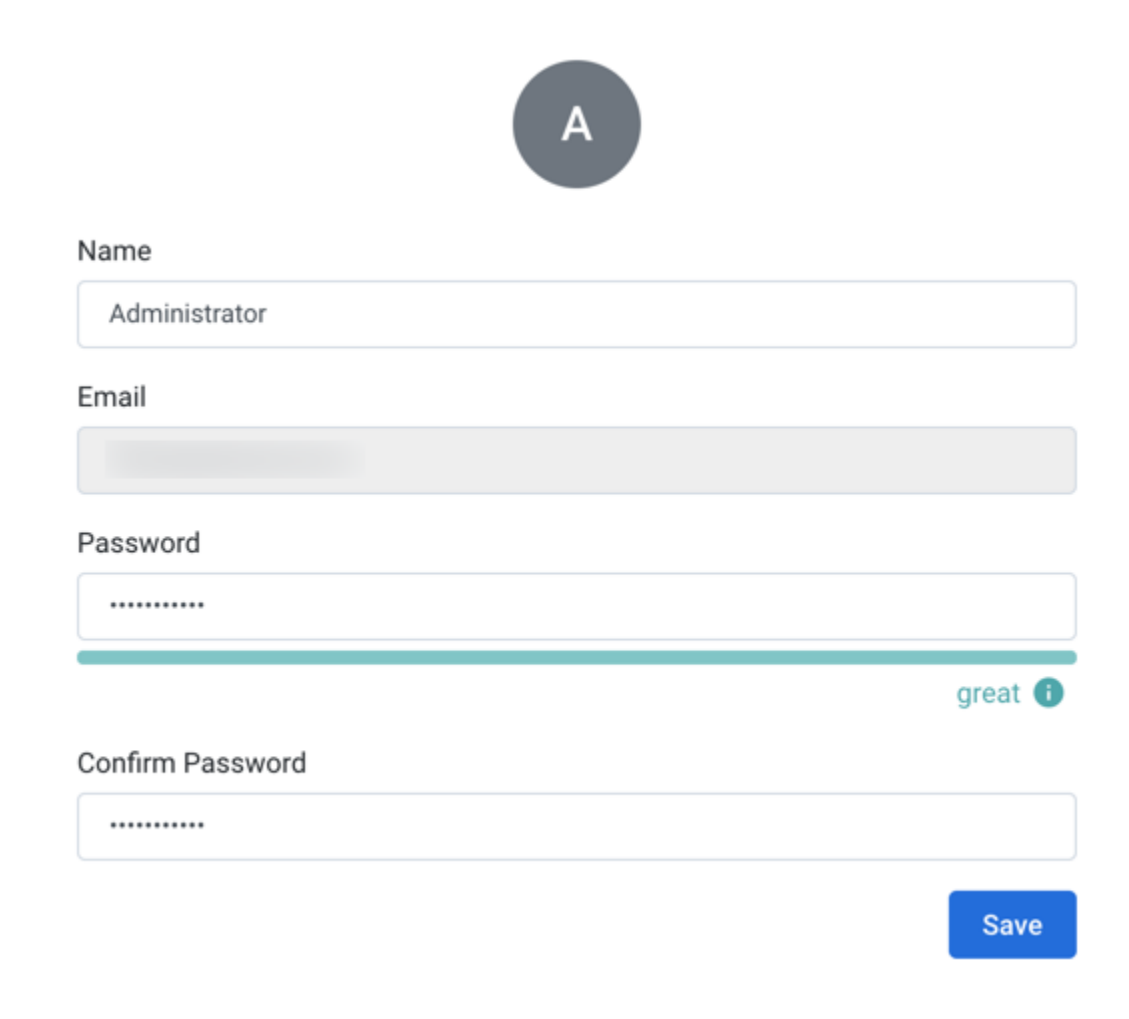

## **Figure: User Profile Page**

#### **Settings:**

- **Name:** Display name for your Trifacta® account
- **Email:** Email address associated with your account

**NOTE:** This value is the user ID. It must be a valid email address and cannot be modified after registration.

**Staging DB:** Optionally, you can specify the name of the Hive staging schema to which append Hive  $\bullet$ operations can be published.

**NOTE:** This mechanism only applies if users do not have CREATE and DROP permissions on a production schema. This feature must be enabled. For more information, see [Configure for Hive](https://docs.trifacta.com/display/r064/Configure+for+Hive).

- **Password:** If desired, you can enter a new password here.
- **Confirm Password:** Confirm the above password before saving.
- **Enable all popup helpers:** Re-enables the popup help windows. You can then re-review the on-boarding tour.

**NOTE:** This feature may need to be enabled in your environment by an administrator. For more information, see [Enable Onboarding Tour](https://docs.trifacta.com/display/r064/Enable+Onboarding+Tour).

**NOTE:** This change is not applied until you login to the application again.

### S3 Storage Access

If you are connecting to AWS to use S3 for storage, you can define the S3 buckets to use for uploads, job results, and temporary files. See [Configure Your Access to S3](https://docs.trifacta.com/display/r064/Configure+Your+Access+to+S3).

## Change Avatar Image

**NOTE:** This feature may need to be enabled. See [Miscellaneous Configuration](https://docs.trifacta.com/display/r064/Miscellaneous+Configuration).

You can upload a preferred image associated with your user account. This image appears wherever the application contains a personal identifier, such as at the top of the Settings menu.

#### **Image requirements:**

- Format: JPG (JPEG), PNG, GIF, SVG, BMP, WEBP
- Dimensions: square dimensions work best. If you are using a non-square image, you should center the image details along the shorter edge of the image.

#### **Steps:**

- 1. Click the icon at the top of the User Profile page.
- 2. Navigate your local desktop.
- 3. Select the file and click **Open**.
- 4. The icon is replaced by the image from the file you uploaded.